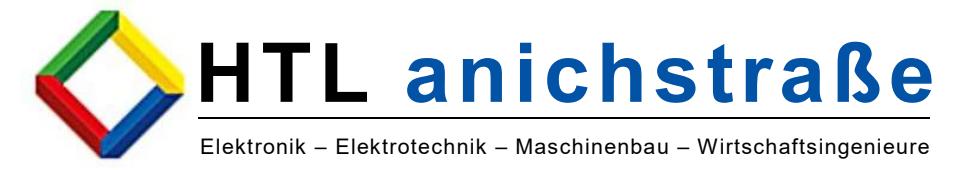

## Download und Installation der freien Studentenversion von AutoCAD

Zusammengestellt von Klaus Vogler

Feedback zu dieser Anleitung, Kritik und Verbesserungsvorschläge bitte an klaus.vogler@tsn.at

März, 2019

L

Die Studentenversion von AutoCAD darf ausschließlich zu Ausbildungszwecken genutzt werden.

Unter folgenden Link kann der Prozess gestartet werden:

https://www.autodesk.com/education/free-software/autocad

Für die Installation ist ein Account auf dem Autodesk-Server notwendig. Erster Schritt: mit "I have an account" anmelden, falls ein Login auf dem Autodesk-Server schon besteht, oder einen neuen Account mit "I need an account" einrichten.

Knopf "CREATE ACCOUNT" für neuen Account wählen.

Bitte eingeben: - Austria

- Studenten
- Geburtstag angeben

auf "weiter"

- Vorname, Nachname
- Email (Schul-email verwenden)
- Email das zweite Mal
- Passwort (bitte merken)
- Zustimmung anhaken

## "create account"

Danach über das Postfach die automatische Email bestätigen.

Zurück zu: https://www.autodesk.com/education/free-software/autocad und Login.

Beim ersten Login werden weitere Daten abgefragt. "Just one more step"

- HTL Anichstrasse
- Studienart … Engineering …
- Studienbeginn
- voraussichtliches Studienende

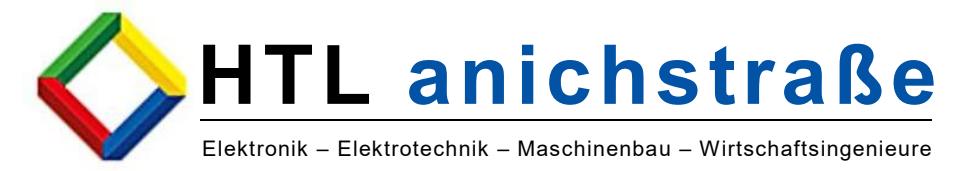

Aus irgendwelchen Gründen will der Server unseren Schulnamen nicht abspeichern. Deswegen über "Add a new institution" die "HTL Anichstrasse" anlegen.

Danach auf "next".

Es ist zu empfehlen, dass ihr die selbe Version wie in der Schule verwendet. Aktuell ist das die Version 2017.

## Für den Download angeben:

- AutoCAD 2017
- Betriebssystem z.B.: Windows 64 bit
- Sprache: Deutsch

Danach wird der Schlüssel zum Freischalten angezeigt. Er wird außerdem an die hinterlegte Email verschickt. Die Lizenz wird mit der Installation auf dem Rechner hinterlegt und läuft ein Jahr. Danach muss sie erneuert werden. Für die Erneuerung braucht ihr wieder euren Login auf dem Autodesk-Server.

Der Download ist nur die Installationsdatei. Nach dem Start dieser wird der Download bei der Installation fortgesetzt.

Aus der Schule benötigt ihr jetzt nur noch die richtige Datei mit den Einstellungen "Template" (.dwt), die ihr ins Template-Verzeichnis spielt, oder eine (.dwg) mit den richtigen Einstellungen.

Viel Spass

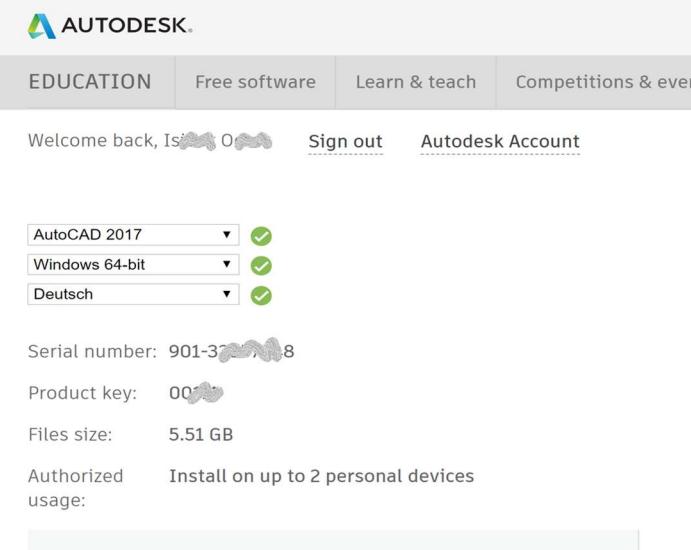

A An email containing the license information has been sent to you. If you do not see the email in your inbox, please check your SPAM or JUNK folder.

For other ways to find your license information see "Find Serial Numbers & Product Keys for Educational Licenses".

L